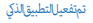

#### **TRANSLATION EARPHONES**

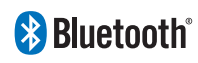

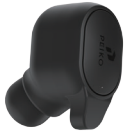

# تعليت

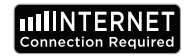

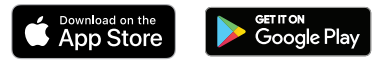

ةغللا قيبطت تابلطتم Translator Byteengine للتشغيل بشكل صحيح ، يتطلب تطبيق .Android أو IOS ً الخاص بنا جهازا يعمل بأحدث إصدارات نظرًا لأن تطبيق الترجمة الخاص بنا يتعلم دامًاً ويضيف كلمات جديدة ، تتم جميع الترجمات في الوقت الفعلي مما يتطلب أن يكون حتى يعمل §Wi لديك اتصال بيانات إننت نشط أو اتصال .التطبيق

وظائف تطبيق مترجم اللغة

تطبيقًا قويًّا Byteengine Translator Language Translator يعد تطبيق .يتضمن الوظائف التالية

وضع الترجمة الصوتية

وضع الترجمة هذا مثالي للسفر. عكنك التحدث إلى سماعة الأذن الخاصة بك وستتم ترجمة الكلمات شفهيًا وبصريًا إلى شاشة جهازك. عكن للشخص بعد ذلك<br>. النقر على الجهاز للتحدث بلغته وسيتم تلقائيًا ترجمتها شفهيًا إلى سماعة الأذن<br>-.الخاصة بك ، بينما يتم عرضها أيضًا بصريًا على الجهاز

## وضع ترجمة المجموعة

يسمح هذا الوضع لعدة مستخدمÃ بالدردشة بسهولة مع بعضهم البعض ¢ إعداد مجموعة بينما يتحدث كل منهم لغته الخاصة. باستخدام التطبيق ، قم ببساطة بإعداد محادثة ترجمة جعية ، ودعوة اشخاص والبدء ¢ التحدث. سواء كان ذلك اجتماعًا أو عشاءً أو مؤمّرًا أو حتى من جميع أنحاء العالم ، عِكنك التواصل مع .مجموعة من الأشخاص في الوقت الفعلى ، كل منهم بلغته الخاصة

وضع ترجمة الصور

سيساعدك هذا الوضع على ترجمة النص داخل الصورة. مكنك استخدامه لقراءة .القوائم وإشارات الطرق وما إلى ذلك بسهولة بلغات أخرى

## وضع الترجمة في الخلفية

يتيح هذا الوضع للمستخدم إدخال نص عن طريق الصوت ¢ أي تطبيق. Íستخدام التطبيق ، ما عليك سوى تعيين اللغة الأصلية واللغة الهدف. ستتمكن من إدخال لغتك ام عن طريق الصوت وإخراج النص باللغة الهدف

#### IOS / APPLE تعليت

Ðع التوصيل Bluetooth جهزة Apple IOS

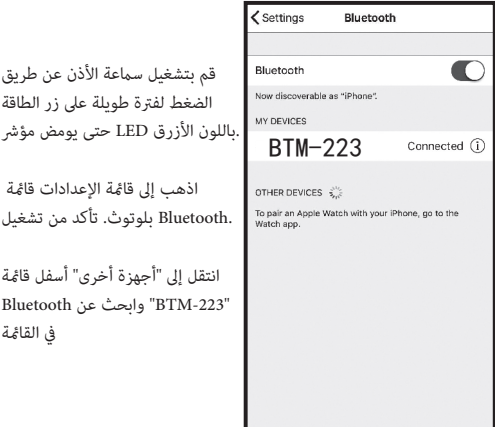

**APPLE/iOS**  تعليمات انتقل إلى الصفحة 9

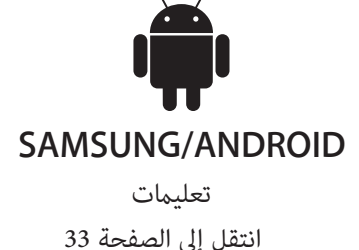

#### الحصول

 Byteengine الخاصة بك وتوصيلها بجهازك. ابدأ تشغيل تطبيق Translation Peiko تأكد من تشغيل سعة سيظهر مربع فالشاشة به هذه الرسالة. يشير إلى أن سماعة الأذن متصلة بشكل صحيح بالتطبيق .Translator (.وجاهزةللترجمة.(إذا أيظهر المربع،فتحقق مماإذا كانت سماعةالأذن متصلة بجهازك عبر البلوتوث

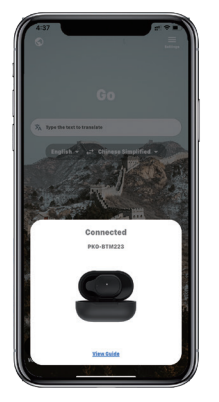

¢ القاة لتوصيل وحدتك بالبلوتوث. يجب اÖن توصيل وحدتك. Õجرد "-223BTM "انقر عÁ على الجانب لك"Connected "ضمن "أجهزتي" مع إدراج كلمة "BTM-223" الاتصال، ستظهر

#### تنزيلتطبيق **Byteengine Translator Language Translator**

باستخدامجهازك،ابحثعنأيقونةمتجرالتطبيقاتواضغطعليهاللوصولإ¶متجرتطبيقات **Apple.**

تصالبـÍجرداÕ **App Store** ،مربعالبحثاكتب¢انقرفوقرمزالبحثو**" Byteengine Translator"** تنزيلتطبيق **.**ثمانقرفوقبحث **Byteengine Translator Language Translator**

واتبع التعليمات لتنزيل GET فى نتائج البحث. انقر فوق"Byteengine Translator يجب أن يظهر ByteengineTranslator التطبيق على جهازك. مجر دتنزيل التطبيق بالكامل يجب أن يظهر تطبيق .كأيقونةعا جمهازك

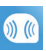

الترحمةالصوتية

المزة مصممة خصيصًاللترجمة للوجزة ۉ المناسبات العامة.عنداستخدامه لأول مرة مرجى السماح .بالوصول إلى الميكروفون والتعرف على الكلام

¢ الجمة الصوتية ، ·كنك اختيار اللغة التي تتحدثها ¢ ا°نطقة .البيضاء

لنفة ض»اذاكنت بدتي حمة الصينية إلى الانجليزية،فاخة) الصينية ڧالمنطقة البيضاءو حدداللغة الإنجليزية ڧالمنطقة (.الرمادية

# **How to talk**

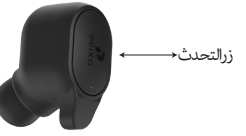

(.اÓنجليزية من خÞل ا°تحدث

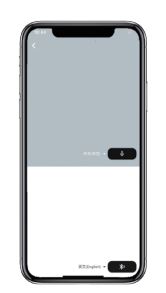

بدغر جمة المجموعة الصورةوتحدث اضغطمرةأخرى عند <sub>زرالتحدث</sub> حسبة اضغط علىالزر كماهوموضح في الصورة وتحدث. اضغط مرة أخرى عند ا ً الانتهاءمن الكلاموسيقوم هاتفك تلقائيًا بترجمةماتحدثتهإإ إللغةالمستهدفة. (¢ هذه الحالة ، من الصينية إ¶ الإنجليزيةسيتم شغيل لترجمة

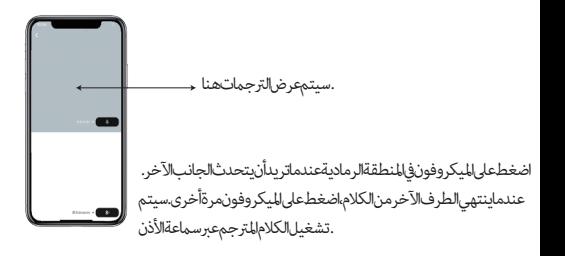

ترحمةللحموعة

.تم تصميم هذه الميزة خصيصًا للترجمة الجماعية. مكنك إما الانضمام إلى واحد أو بدء واحدة جديدة

اضغط على ترجمة المجموعة وأدخل اسمك.اختر لغتك الخاصة. على سبيل|لمثال(عندماتختارالصينية،فإناأيَّاكانمايتحدثبهالآخرون (.سيتم ترجمتها الصينية وتشغيله نيابة عنك

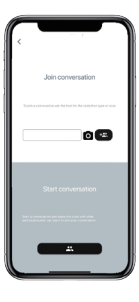

**12 13**

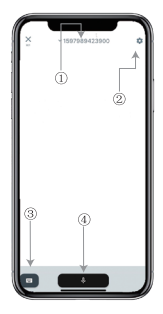

رقم الدردشة الجعية 1. الاعدادات- 2 لوحة المفاتيح 3. تحدث وترجم 4- اضغط على زر "تحدث وترجمة" للتحدث واضغطم ةأخرى عند .اÍنتهاء

¢ اÓعدادات ، ·كنك اختيار تشغيل الجمة. سيتم تشغيل الكÞم المترجم عبرسماعةالأذن

وضع الكلام:عندماتختار وضع الكلام، عكن لأعضاءالمجموعة الجددفقط الانضمام إلى الدردشةدون التحدث.(وضع الكلاممتاح (فقط لزيبدأ الجموعة

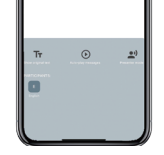

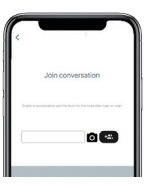

ترجمةالصور

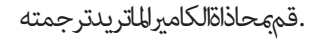

#### ترجمة خلفية

يرجى النقر فوقتر جمةالخلفيةفالتطبيق للوصول إلى .الإعدادات.سترىالصفحةفىالصورة

مكنك تحديد لغتك ولغةالترجمةمن خلال النقرعلى .(المربع أعلاه(الموضع1

الموضع2عبارةعن مفتاح صوتي يقوم بتشغيل الترجمة من *خ*لال سماعات الرأس في كل مرة نقوم فيها بالترجمة .ومكنكاختيارتشغيلهاأوإيقاف تشغيلها

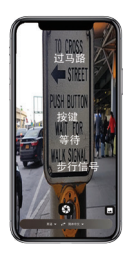

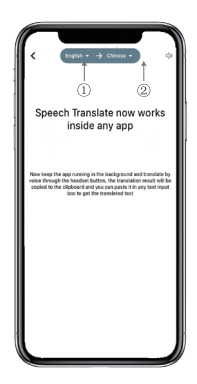

**14 15**

#### ترحمة خلفية

.لكن طريقة استخدامهاهي نفسها iPhone انتباه!قدتختلف هذه الوظيفةاعتماداًعلى إصدار والإصدارات الأقدم على نافذة تحوم،14.5 iOS وما فوق. لا تحتوى iOS 14.5 تختلف الواجهة بين .فهي تظهر كإخطار .والإصدارات الأحدث0S14.5 ستظهر نافذة التمرير فقط فى نظام

عندتشغيل التطبيق في الخلفية *،س*ترىمربع تحوم على سطح المكتب. <u>م</u>كنك التمرير إلى اليمين في مربع .التمرير وسيتحول إ¶ رمز

.بإصدار أقل من 14.5 ، فلن ترى هذه الشاشة iPhone يرجى مÞحظة أنه إذا كان لديك \*\*

وما فوق 14.5 iOS إصدار

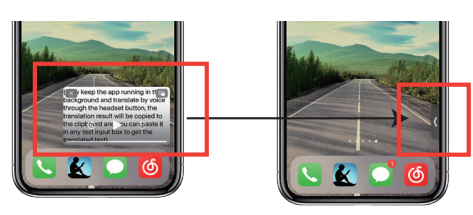

مجر دتعيين اللغة يرجى تقليص التطبيق فى الخلفية يرجى ملاحظة أنك تترك التطبيق قيد .التشغيل فيالخلفية وليس إغلاقه

مثال

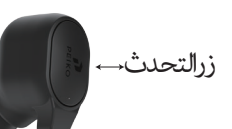

فالإعدادات،اخترنا"الترجمةمنالإنجليزية إلىالصينية".الآن نفتح الرسائل القصرة،وننقر على زر التحدث فسماعة الأذن "ونتحدثاللغة:"سأذهب للصيدغدًا،هلتريدأن تأتى معي؟

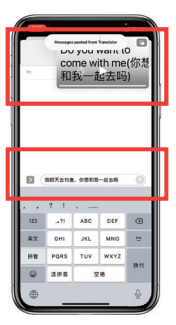

**Complete translation input**

ستقوم رجمةالخلفية تلقائيَّابترجمةاللغةالصينيةلكونسخهاإلى حافظةالنص حيث مكنكببساطة .النقرولصة الأكمالالترجمة

الغرض من نافذةالتمرير هوعرض المحتوى المترجم،إذا لمتقم بالنقر فوق إيقاف تشغيل صوت .التشغيل، فسيتم تشغيل الجمة إليك Byteengine· كنك اختيار إيقاف تشغيل هذا أو تشغيله ¢ وظيفة الجمة الخلفية لتطبيق **Translator** 

.تحمقكسية

.استخدمهذهالوظيفةللترجمةبدون إغلاق التطبيق الحالى افتحمتر *ج*مالخلفيةواتر كەيعمل فالخلفية و كنكفتح لتطبيق الذي تستخدمه وعندماتريدتر جمة شىءما،ماعليك سوى تحديد المحتوى والضغط عليه لفترةطويلة والانتظار لحظة *حتى ي*ظهر زر النسخ ، مكنك النقر فوق الزرز رالنسخ.ستقوم ترجمة الخلفية بعدذلك بترجمة الحتوى الذي نسخته وتقدمه ¢. نافذة التمرير

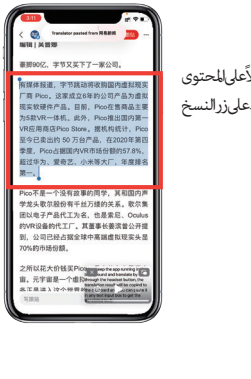

حددالمحتوى الم ادتر حمته.اضغطمطولاًعام المحتوى .واضغط علىزر النسخ

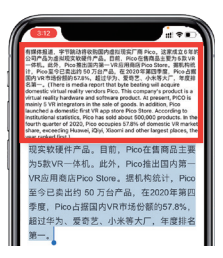

انتظر لحظة وسيتم عرض الترجمة فى نافذة التمرير. إذا لم تختر إيقاف تشغيل الصوت فى الإعدادات، . فستقوم سماعةالأذن أيضًا لتشغيل المحتوى المترجم نيابةًعنك

video/app.peiko.www :إذا كان لديك أي أسئلة حول الوظيفة ، يرجى زيارة

الإصدار IOS14.5 أنظمة أقل من

سيظهرإشعارعلىشاشتكلتنبيهكعندما كونالتطبيق .قيدالتشغيل فالخلفية.لن تظهر نافذةتحوم

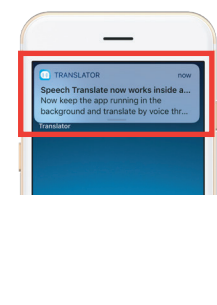

مثال

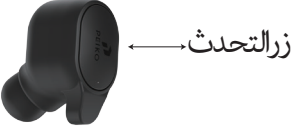

."فيالإعدادات،اخترنا"الترجمةمنالإنجليزيةإلىالصينية

فسماعةالأذنونتحدثاللغة:"سأذهب للصيدغدًا،Talk الآن نفتح|لرسائل|لقصرة،نضغط على زر " هل تريد أن تأتى معي؟

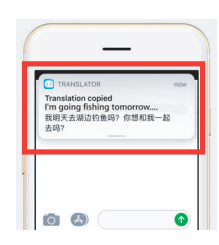

.ستظهر نتيجة الجمة كإشعار

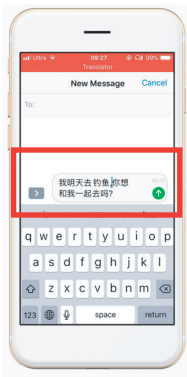

إدخالتر جمةكاملة

ستقومترجمةالخلفيةتلقائيَّابترجمةالصينيةمنأجلكونسخهالٍىحافظةالنصبحيث مكنكببساطة .النقر فوقهاولصقها لإكمال الترجمة

·كنك اختيار تنزيل لغة. ¢ وضع الطائرة أو بدون إشارة ، Í يزال بإمكان التطبيق الجمة باللغة التي تم تنزيلها. (بالنسبة لبعض اللغات ، Í تتوفر إÍ ترجمة الصور أو (.الجمة النصية عند التنزيل

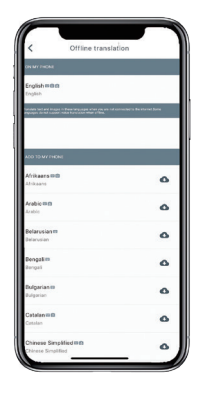

هنا<sub>ً</sub> بكنك تحديدملفات اللغةالتي تريد تنزيلها.فيعض اللغات ندعمالتر جمةالنصيةو فى لغات أخرى ندعمالترجمةالصوتية.تحتاج إلى تنزيل الملف النصى والملف الصوتي شكل منفصل.فقط عندمايتم .تنزيل كلالملفين مكنك استخدامه للترجمة الصوتية دون اتصال

# SAMSUNG/ANDROID تعليمات<br>التوصيل عرالبلوتوث ANDROID / Samsung جهزة التوصيل عÐ البلوتوث باللونLED قم بتشغيل سماعةالأذن عن طريق الضغط لفتر ةطويلة على زر الطاقة حتى يومض مؤشر تأكدمن تشغيل Bluetooth اذهب إلى قامُةالتطبيقات>قامُةالإعدادات>قامُةالاتصالات.>قامُة

Bluetooth.

 يف "DEVICES AVAILABLE "ىلإ بهذا "-223BTM "نع ثحباو Bluetooth ةمئاق روثعلا نم نكمتت مل اذإ. ةمئاقلا يف ةداعإل SCAN سملاف ، "-223BTM "ىلع .BT ةزهجأ نع ثحبلا ةمئاقلا يف "BTM-223" يلع رقنا بجي. ثوتولبلاب كتدحو ليصوتل .كتدحو ليصوت نآلا "BTM-223" رهظتس ، لاصتال ادرجمب نمض" PAIRED DEVICES"

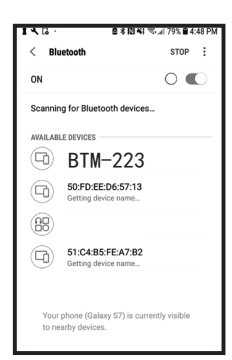

#### .وحدتكالآنمقترنةوجاهزةللاستخدام

يستخدمون طرقًا متنوعة قليÞً لتوصيل اجهزة Android يرجى مÞحظة أن بعض مصنعي أجهزة .Bluetooth بالبلوتوث ، وراجع دليل مالك الجهاز للحصول عÁ إرشادات محددة حول توصيل منتجات

#### تنزيل تطبيق مترجم اللغة

.Play Google وانقر فوقه للوصول إ¶ متجر Store Play باستخدام جهازك ، ابحث عن رمز و¢ مربع البحث اكتب Play Google انقر فوق رمز بحث ، Play Google Õجرد اÍتصال Õتجر .ثم انقر فوق بحث Translator Byteengine

في نتائج البحث. انقر فوق رمز المترجم "Byteengine Translator " يجب أن يظهر تطبيق ¢ الشاشة التالية ، انقر فوق تثبيت لتنزيل التطبيق عÁ جهازك. Õجرد تنزيل تطبيق ، Byteengine .عÁ جهازك APPS بالكامل ، يجب أن يظهر كأيقونة ضمن قاة Translator Byteengine

#### ANDROID / SAMSUNG تعليت

.وقم توصيلها بهاتفك Peiko قم بتشغيل سماعة

وانتظر اÍتصال "Translator Byteengine "افتح التطبيق .التلقاî

"Byteengine Translator" يُرجىالسماح بالوصول لـ .عند استخدامه ول مرة

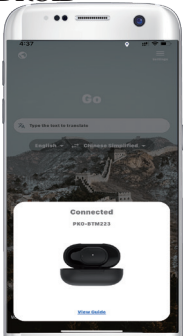

#### ابدء

الخاصةبكوتوصيلها بجهازك ابدأتشغيل تطبيق PeikoTranslation تأكدمن تشغيل سماعة سيظهر مربع فى الشاشة به هذه الرسالة. يشير إلى أن سماعة الأذن متصلة .Byteengine Translator بشكل صحيح بالتطبيق وجاهزةللترجمة.(إذا ارتظهر المربع فتحقق مماإذا كانت سماعةالأذن متصلة (.بجهازكع والبلوتوث

لكيفة تكلم الجميع الجميع الترجمة الصوتية

.<br>الميزةمصممةخصيصًاللترجمةللوجزةفالمناسبات العامة .عنداستخدامه لأول مرة،يرجى السماح بالوصول إلى الميكروفون والتعرف على الكلام

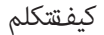

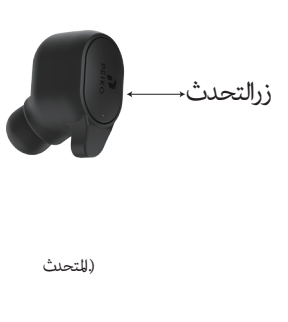

اضغط علىالزر كماهو موضحڧ الصورة وتحدث. اضغط مرة أخرى عند اÍنتهاء من .الخطاب

سيقوم ماتفك تلقائيَّابترجمةملحدثت به إلى اللغة المستهدفة.(في هذه الحالة، من *الصينية إ*لى الإنجليزية. سيتم تشغيل الترجمةالإنجليزيةمن خلال

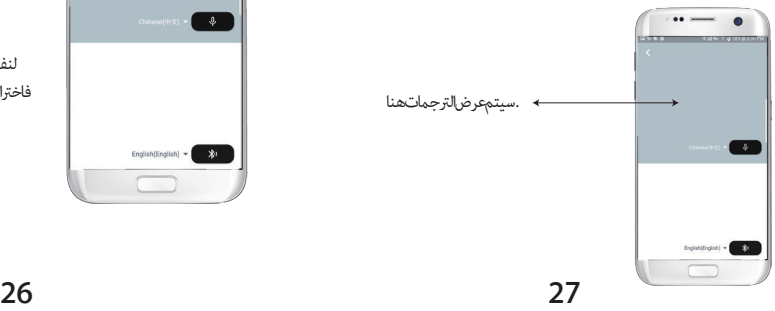

¢ الجمة الصوتية ، ·كنك اختيار اللغة التي تتحدثها ¢ .ا°نطقة البيضاء

لنفترض إذاكنت تريد ترجمةالصينيةإلىالإنجليزية) فاخترالصينيةفى النطقة البيضاءوحدداللغةالإنجليزيةفي (.المنطقةالرمادية

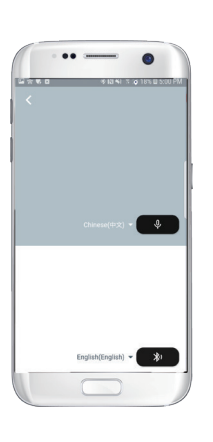

اضغط علىالميكروفون فالمنطقةالرمادية عندماتريداًن يتحدث الجانب الآخر.عندما ينتهي الطرف .الآخر من الكلام، اضغط على الميكروفون مرة أخرى. سيتم تشغيل الكلام المترجم عبر سماعة الأذن

# **Group translation**

. تم تصميم *ه*ذه الميزة خصيصًا للترجمة الجماعية. مكنك إما الانضمام إلى واحد أوبدء واحدة جديدة

بدع جمقللحموعة

اضغطعار ترجمةالمحموعةوأدخل اسمك.اخترلغتكالخاصة. علىسبيل|لمثال(عندماتختارالصينية،فإنأيَّاكانمايتحدثبه (.الآخرون سيتمتر جمته إلى الصينية وتشغيله نيابة عنك

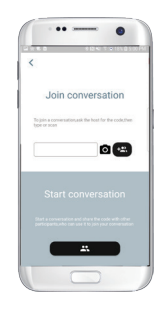

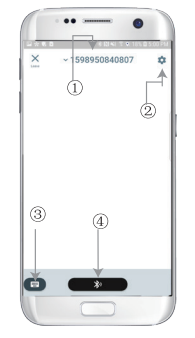

رقم الدردشة الجعية 1. الإعدادات- 2 لوحة ا°فاتيح 3. تحدث وترجم 4-

.اضغط على زر "تحدث وترجمة" للتحدث واضغطمر ةأخرى عندالانتهاء

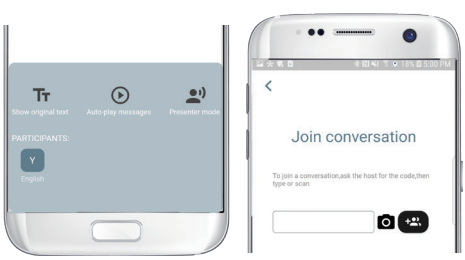

<u></u>ۏ۩لإعدادات،مكنكاختيار تشغيلالترجمة.سيتم تشغيل الكلام|لمترجمعبرسماعةالأذن وضع الكلام: عندما تختار وضع الكلام، مكن لأعضاء المجموعة الجددفقط الانضمام إلى الدردشة دون (التحدث.(وضع الكلاممتاح فقط لمن يبدأ المجموعة

مكنك تحديدلغتك ولغةالترجمة بالنقر فوق المربع أعلاه .((الموضع1).

الموضع2 عبارةعن مفتاح صوتى يقوم بتشغيل الترجمةمن خلال سماعات الرأس فى كل مرة نقوم فيها بالترجمة، .ومكنكاختيارتشغيلهأوإيقاف تشغيلها

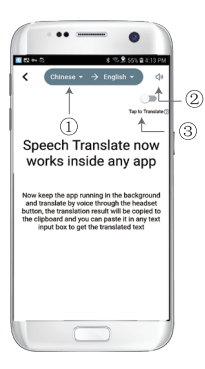

الموضع3هومفتاح|لترجمة|لعكسية والذي يسمح|لك بتشغيل وظيفة|لترجمة|لعكسيةأوإيقاف .تشغيلها

### ترجمة خلفية

مجردتعيناللغةيرجىتقليصالتطبيق ڧالخلفية يرجىملاحظةأنك تتركالتطبيق قيدالتشغيل ڧ .الخلفيةوليس إغلاقه

.سيظهر إشعارعلى شاشتك لتنبيهك عندما يكون التطبيق قيدالتشغيل فالخلفية

ترجمةالصور

.قم محاذاةالكامبرالماتريدتر جمته

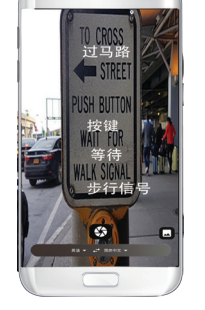

ترحمة خلفية

.يرجى النقر فوق ترجمة الخلفية ڧ التطبيق للوصول إلى الإعدادات.سترى الصفحة ڧ الصورة

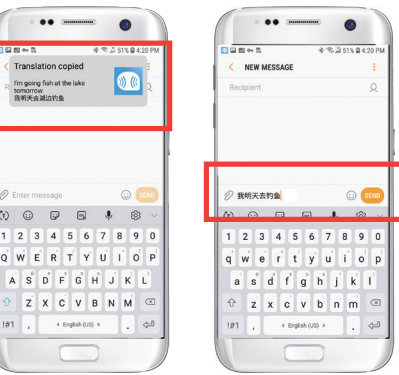

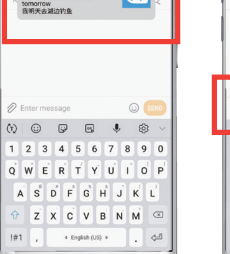

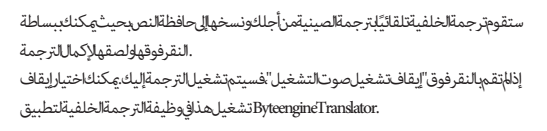

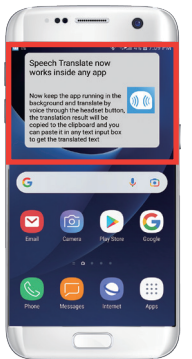

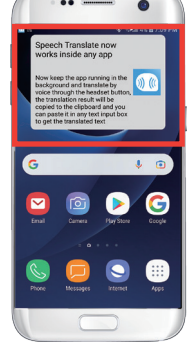

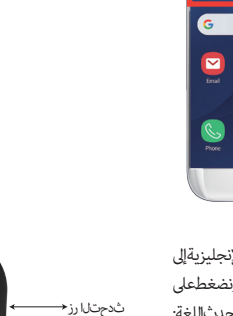

مثال

¢ اÓعدادات ، اخنا "الجمة من اÓنجليزية إ¶ الصينية."الآن نفتح الرسائل القصر ةونضغطعلى زر التحدث في سماعة الأذن ونتحدث اللغة: ". ً "سأذهب للصيد غدا

**32 33**

.ترحمة عكسية

.استخدمهذهالوظيفةللترجمةبدون إغلاق التطبيق الحالى

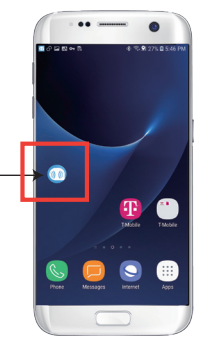

افتحمتر جمالخلفيةواتر كهعمل فالخلفية وسيظهر .زر تحوم على واجهة هاتفك

·كنك فتح التطبيق الذي تستخدمه وعندما تريد ترجمة æء ما ، ما عليك سوى تحديد ا°حتوى والضغط عليه لفترةطويلةوالانتظار لحظة *حت*ى يظهر زرالنسخ وتضغط على زرالنسخ ستقوم .ترجمةالخلفيةبعدذلكبترجمة الحتوى الذي نسختهوتقد مهونافذة التمرير

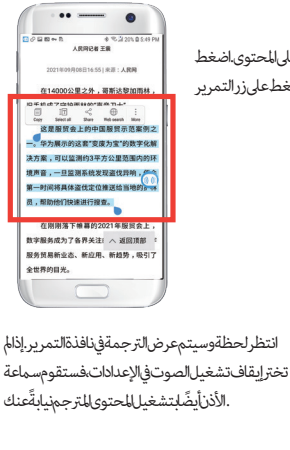

حددالمحتوى المرادتر حمته،اضغطمطولاًعام المحتوى.اضغط .علىزر النسخ ثم اضغط على زر التمرير

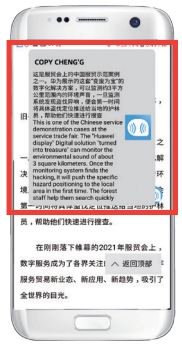

video/app.peiko.www :إذا كان لديك أي أسئلة حول الوظيفة ، يرجى زيارة